# **Anleitung für Aussteller bei der ersten landesweiten Warenbörse in Mecklenburg-Vorpommern**

**Interner Bereich**

1. Rufen Sie die Seite **veranstaltungen.mv-ernaehrung.de** auf und klicken Sie auf die Schaltfläche **Warenbörse**

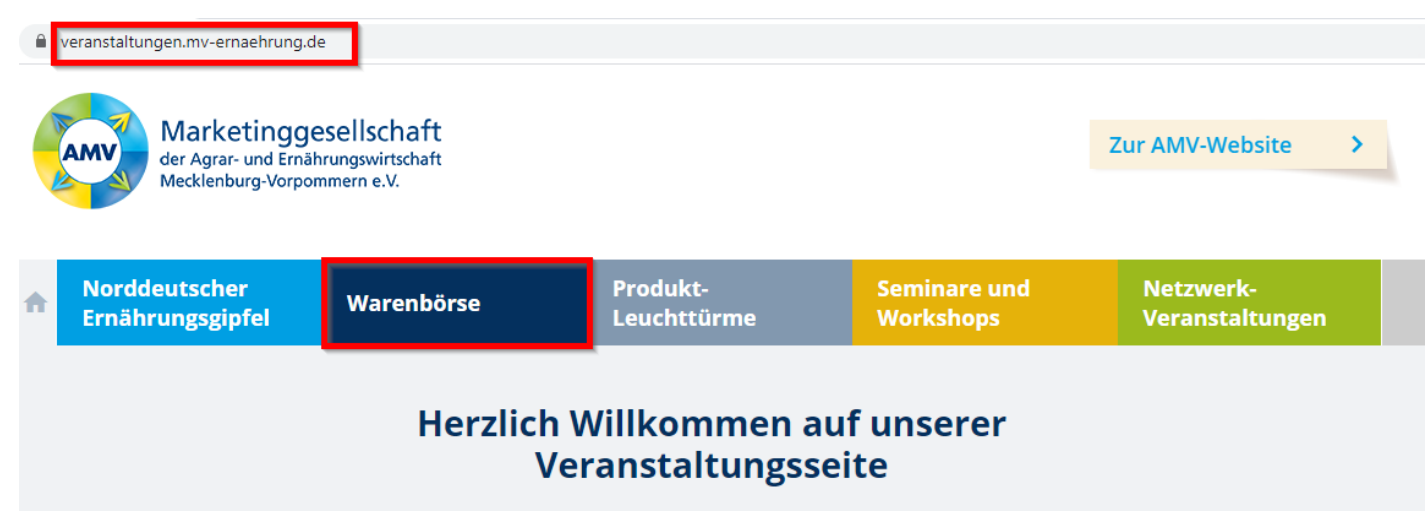

2. Klicken Sie auf die Schaltfläche "Login".

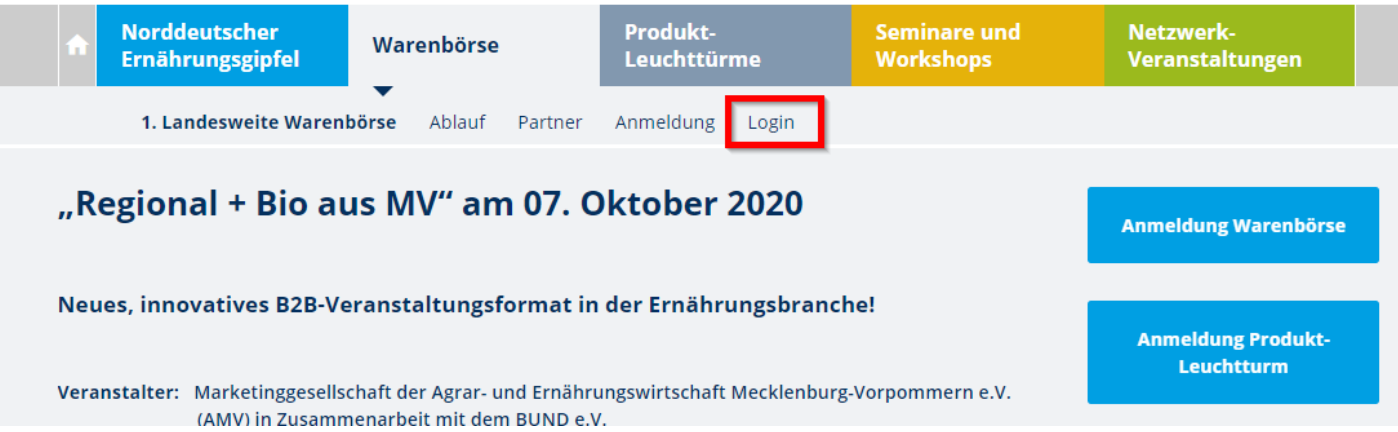

3. Loggen Sie sich mit Ihren Zugangsdaten (bei der Registrierung selbst vergeben) ein. Sollten Sie Ihr Passwort vergessen haben, nutzen Sie die "Passwort vergessen" Funktion unterhalb des Login-Bereichs.

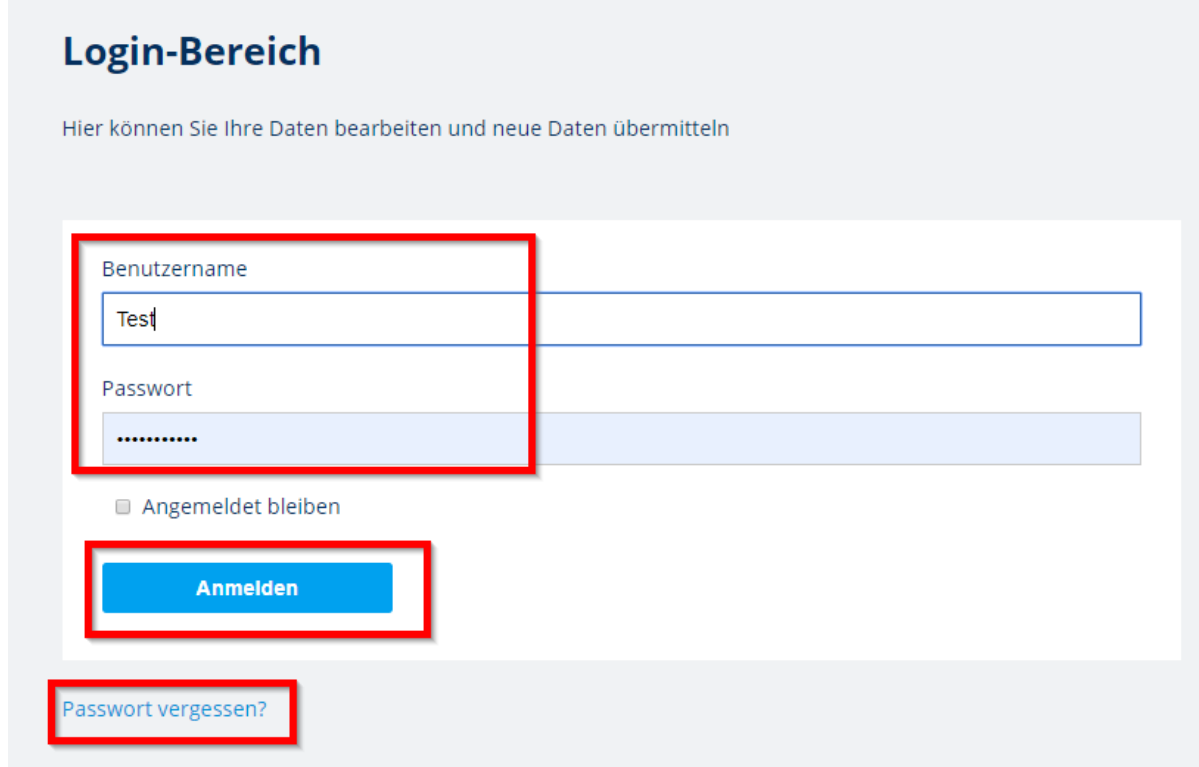

4. In diesem Menü können Sie Änderungen an den bereits eingereichten Informationen (Ausstellerdaten) vornehmen und noch fehlende Informationen zum Standbau und zum Standpersonal einreichen und ebenfalls bei Änderungen wieder anpassen.

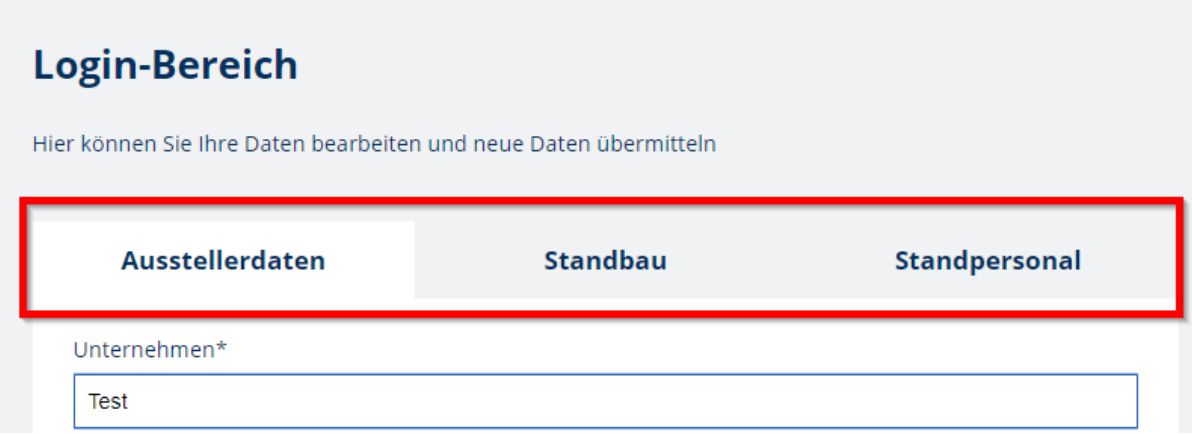

#### **BEREICH STANDBAU**

#### **WICHTIG: Logo-Upload**

Bitte laden Sie im Bereich Standbau umgehend Ihr **Logo** hoch, damit Ihr Unternehmen auf der Homepage als Aussteller dargestellt wird. Sollten Sie die anderen gefragten Elemente noch nicht beantworten können, tragen Sie in die entsprechenden Felder beispielsweise ein Fragezeichen oder ähnliches ein um das Logo abspeichern zu können. Die fehlenden Informationen können auch zu einem späteren Zeitpunkt noch ergänzt werden.

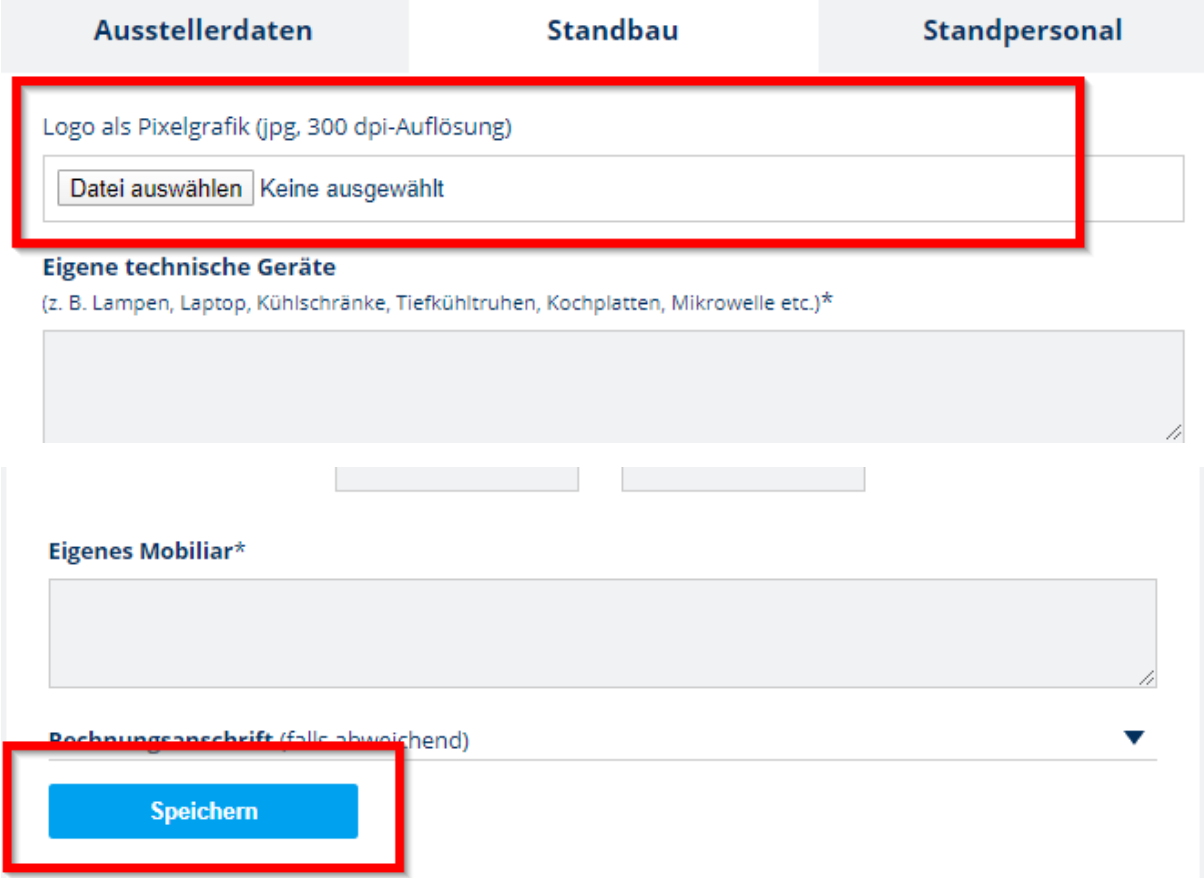

#### **Informationen zum Standbau**

Bitte füllen Sie alle **Pflichtfelder (\*)** aus. Wenn Sie kein Gerät mitbringen und somit keinen Strom benötigen, tragen Sie bitte bei "**Eigene technische Geräte" – KEINE** und beim "Strombedarf" einfach eine Null in die Pflichtfelder ein.

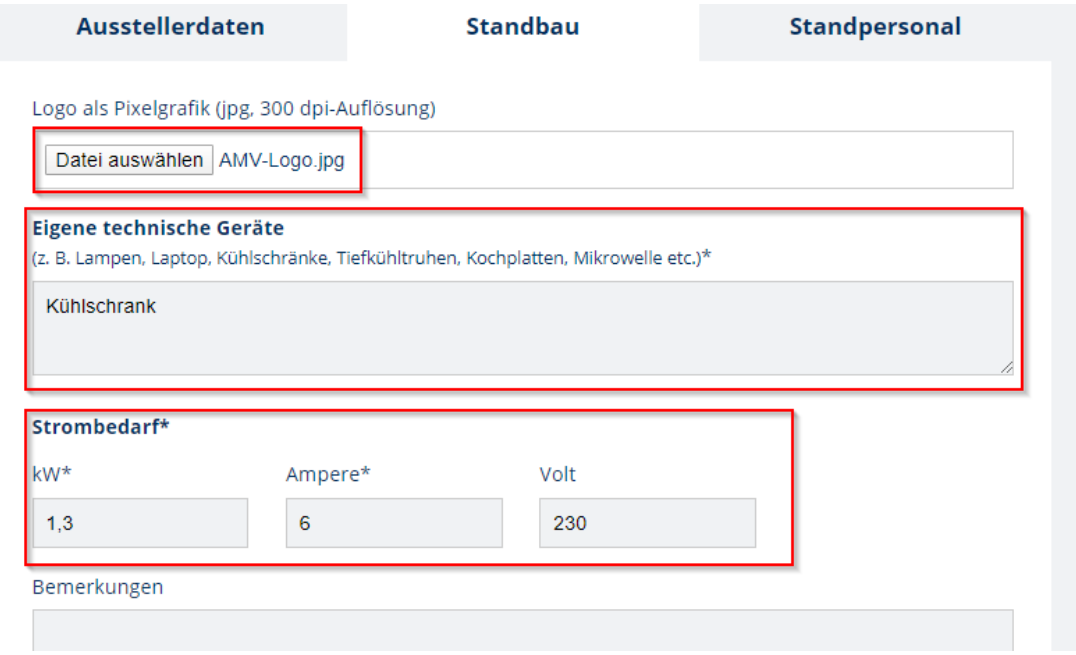

Um Ihren Stand attraktiv positionieren zu können, werden Informationen zur Gestaltung des Rückbereiches benötigt. Bitte wählen Sie aus, ob Sie eine **Rückwand** oder **Roll-Ups** aufstellen werden und geben Sie die entsprechenden Maße an. Haben Sie weder Roll-Up noch Rückwand, tragen Sie bitte entsprechend überall eine Null ein.

Da es keinen allgemeinen Standbau gibt, werden Informationen zu Ihren geplanten Standbauuntensilien benötigt. Bitte geben Sie dieses im Feld "Eigenes Mobiliar" an.

Das Ausfüllen der **Rechnungsanschrift** ist nur nötig, wenn Strom benötigt wird und diese von der bereits angegebenen Unternehmensanschrift abweicht.

Sobald alle Pflichtfelder gefüllt sind bitte auf "Speichern" klicken.

### Rückwände\*

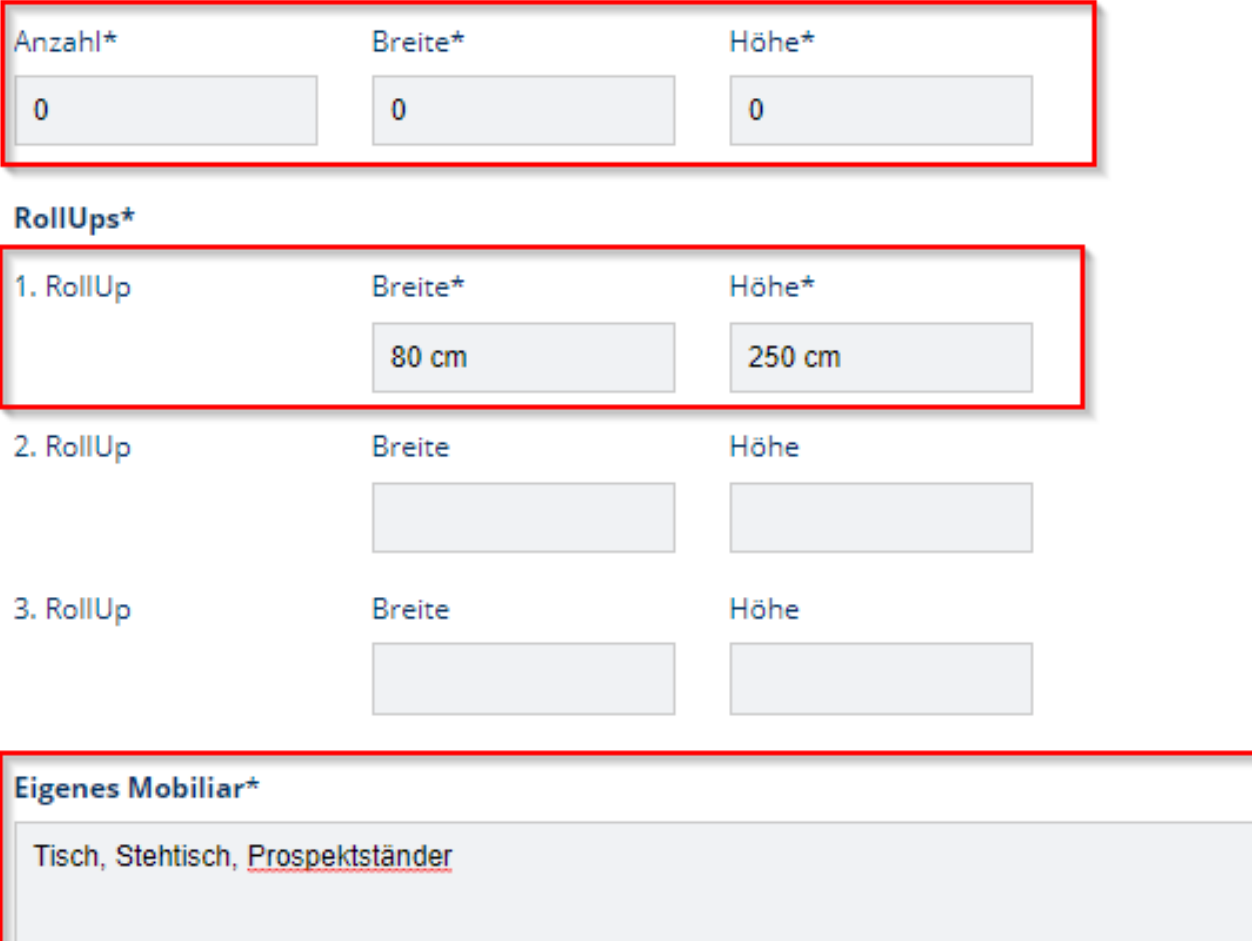

## Rechnungsanschrift (falls abweichend)

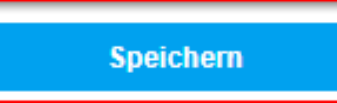

#### **BEREICH STANDPERSONAL**

Füllen Sie die Pflichtfelder Vorname und Nachname und auch das Feld Position im Unternehmen aus und klicken Sie auf Person hinzufügen.

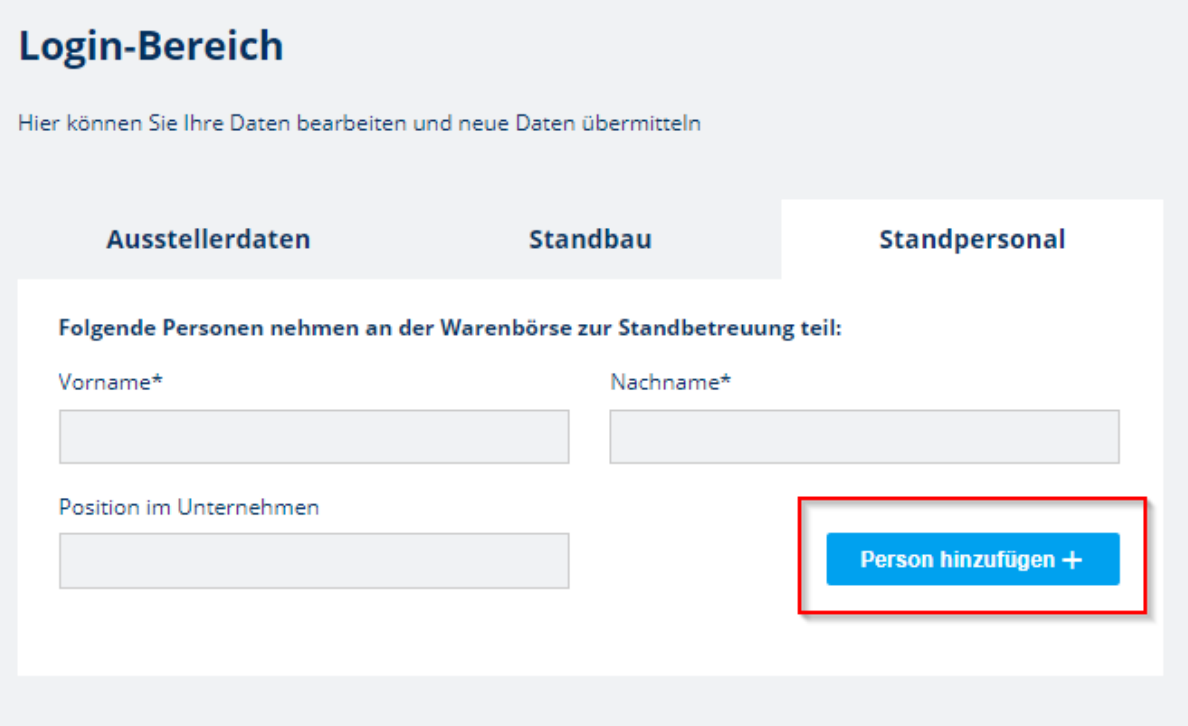